## Inspiron 15 5000 Series 2-in-1 Penyiapan dan Spesifikasi

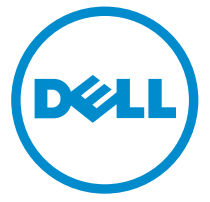

Model Komputer: Inspiron 15-5568 Model Resmi: P58F Tipe Resmi: P58F001

# Catatan, perhatian, dan peringatan

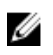

CATATAN: CATATAN menunjukkan informasi penting yang akan membantu Anda menggunakan komputer lebih baik lagi.

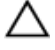

PERHATIAN: PERHATIAN menunjukkan kemungkinan terjadinya kerusakan pada perangkat keras atau hilangnya data, dan memberitahu Anda mengenai cara menghindari masalah tersebut.

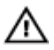

PERINGATAN: PERINGATAN menunjukkan potensi kerusakan harta benda, cedera pribadi, atau kematian

**©** 2016 Dell Inc. Hak cipta dilindungi undang-undang. Produk ini dilindungi oleh undangundang hak cipta dan hak atas kekayaan intelektual di AS dan internasional. Dell dan logo Dell merupakan merek dagang dari Dell Inc. di Amerika Serikat dan/atau yurisdiksi lain. Seluruh merek dan nama lainnya yang disebutkan di sini dapat merupakan merek dagang perusahaannya masing-masing.

2016-05

Rev. A01

# **Daftar Isi**

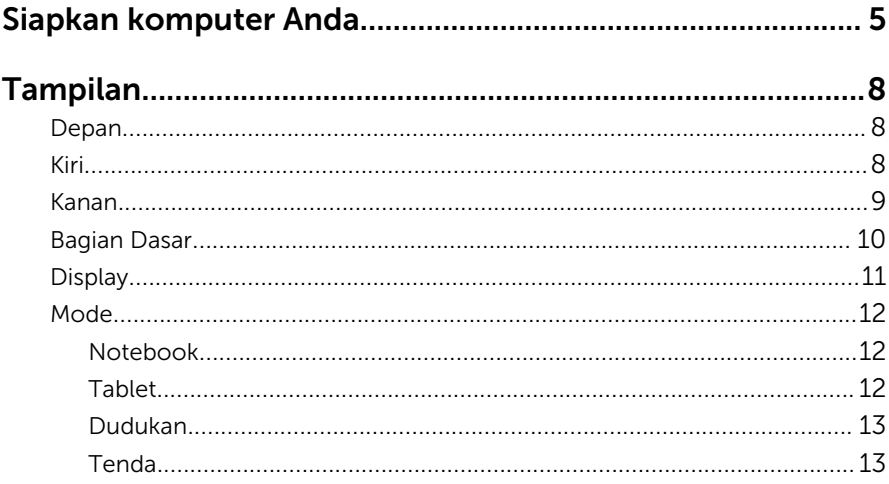

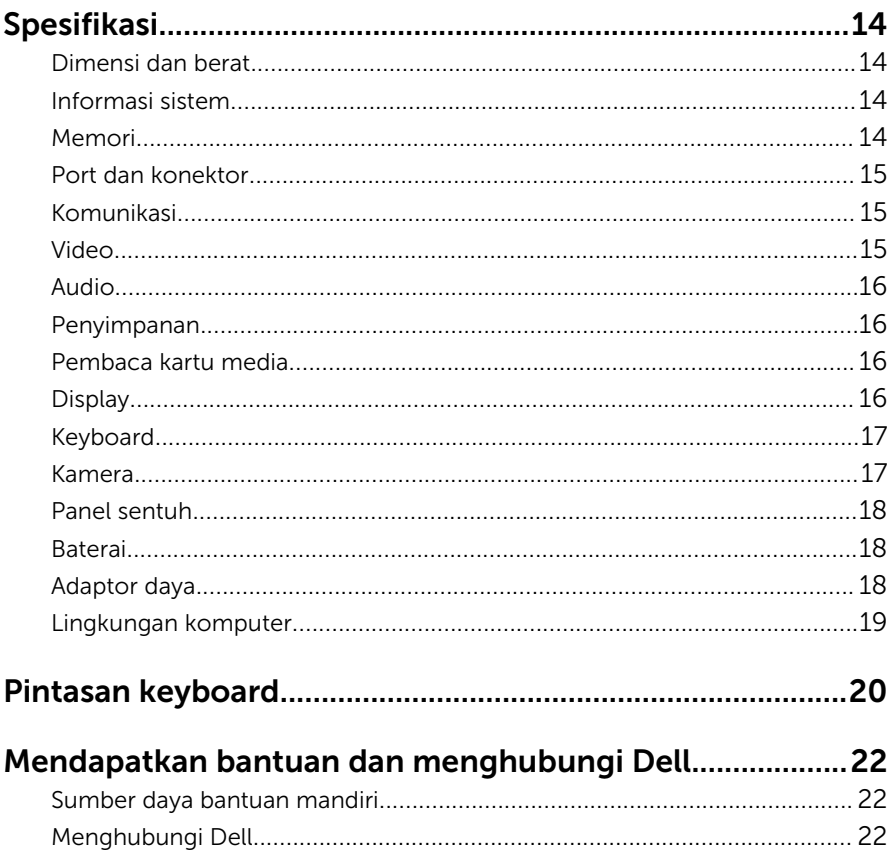

# <span id="page-4-0"></span>Siapkan komputer Anda

Sambungkan adaptor daya dan tekan tombol daya.

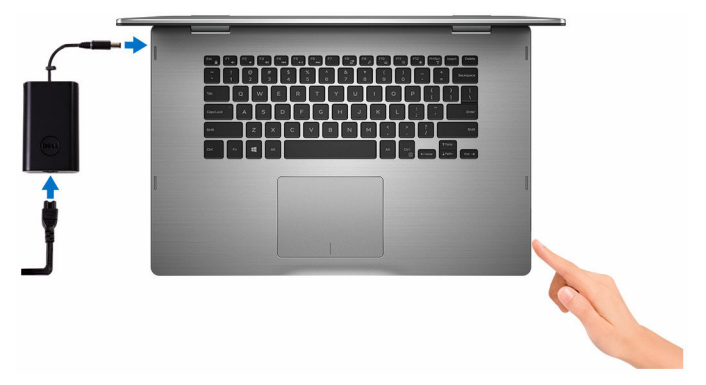

2 Tuntaskan penataan sistem operasi.

#### Untuk Windows

a) Aktifkan keamanan dan pembaruan Dell.

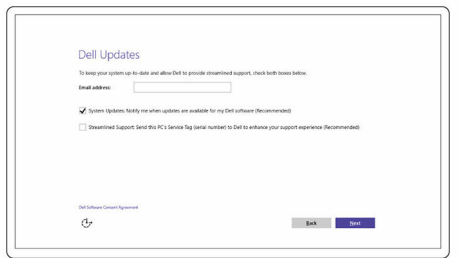

b) Sambungkan ke jaringan nirkabel.

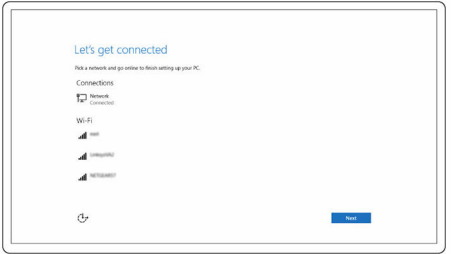

c) Masuk ke akun Microsoft Anda atau buat akun baru.

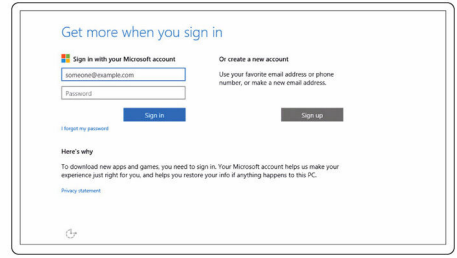

#### Untuk Ubuntu:

Ikuti petunjuk pada layar untuk menyelesaikan pengaturan.

3 Jelajahi sumber daya Dell pada desktop Anda.

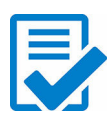

Daftarkan komputer Anda

Bantuan & Dukungan Dell

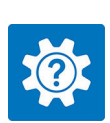

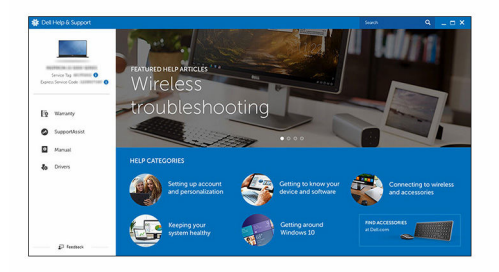

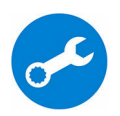

SupportAssist — Periksa dan perbarui komputer Anda

# <span id="page-7-0"></span>Tampilan

## Depan

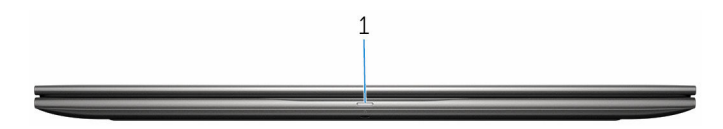

#### 1 Lampu daya dan status baterai/ lampu aktivitas hard disk

Menunjukkan status isi daya baterai atau aktivitas hard disk.

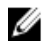

CATATAN: Tekan Fn+H untuk mengalihkan lampu ini antara lampu daya dan status-baterai dengan lampu aktivitas hard disk.

#### Lampu aktivitas hard disk

Menyala ketika komputer membaca dari atau menulis ke hard disk.

#### Lampu daya dan status isi daya baterai

Menunjukkan status daya dan isi daya baterai

Putih solid — Adaptor daya tersambung dan baterai memiliki daya lebih dari 5%.

Kuning — Komputer sedang berjalan dengan daya baterai dan baterai punya daya kurang dari 5%.

#### Mati

- Adaptor daya disambungkan dan baterai terisi penuh.
- Komputer sedang berjalan dengan daya baterai dan baterai punya daya lebih dari 5%.
- Komputer dalam keadaan tidur, hibernasi, atau dimatikan

### Kiri

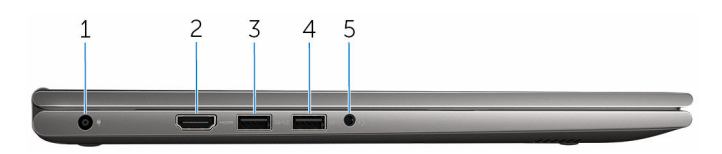

#### 1 Port adaptor daya

Menyambungkan adaptor daya untuk menyediakan daya ke komputer dan mengisi ulang baterai.

#### <span id="page-8-0"></span>2 Port HDMI

Menyambungkan TV atau perangkat lain yang mendukung HDMI-in. Menyediakan output video dan audio.

#### 3 Port USB 3.0 dengan PowerShare

Menyambungkan periferal seperti perangkat penyimpanan, printer, dan sebagainya. Menyediakan kecepatan transfer data hingga 5 Gbps.

PowerShare memungkinkan Anda untuk mengisi daya perangkat USB Anda bahkan saat komputer Anda dimatikan.

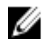

CATATAN: Jika komputer Anda dimatikan atau dalam keadaan hibernasi, Anda harus menyambungkan adaptor daya untuk mengisi daya perangkat Anda menggunakan port PowerShare. Anda harus mengaktifkan fitur ini di dalam program BIOS setup (Penyiapan BIOS).

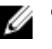

CATATAN: Beberapa perangkat USB mungkin tidak mengisi daya ketika komputer dimatikan atau dalam kondisi tidur (sleep). Jika ini terjadi, nyalakan komputer untuk mengisi daya perangkat.

#### 4 Port USB 3.0

Menyambungkan periferal seperti perangkat penyimpanan, printer, dan sebagainya. Menyediakan kecepatan transfer data hingga 5 Gbps.

#### 5 Port headset

Menyambungkan headphone, mikrofon, atau headset (gabungan headphone dan mikrofon).

### Kanan

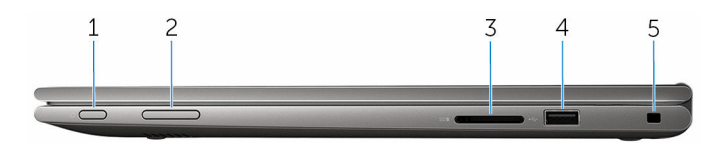

#### 1 Tombol Daya

Tekan untuk menghidupkan komputer jika komputer dalam keadaan mati atau dalam kondisi tidur.

Tekan untuk membuat komputer dalam keadaan tidur jika komputer dihidupkan.

Tekan dan tahan selama 4 detik untuk mematikan paksa komputer.

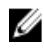

CATATAN: Anda dapat mengkustomisasi perilaku tombol daya di dalam Opsi Daya. Untuk informasi selengkapnya, lihat *Saya dan Dell Saya* di [www.dell.com/support/manuals.](https://www.dell.com/support/manuals)

#### <span id="page-9-0"></span>2 Tombol kontrol volume

Tekan untuk meningkatkan atau menurunkan volume.

#### 3 Pembaca kartu media

Membaca dari dan menulis ke kartu media.

#### 4 Port USB 2.0

Menyambungkan periferal seperti perangkat penyimpanan, printer, dan sebagainya. Menyediakan kecepatan transfer data hingga 480 Mbps.

#### 5 Slot kabel keamanan

Menyambungkan kabel pengaman untuk mencegah pemindahan komputer yang tidak diizinkan.

### Bagian Dasar

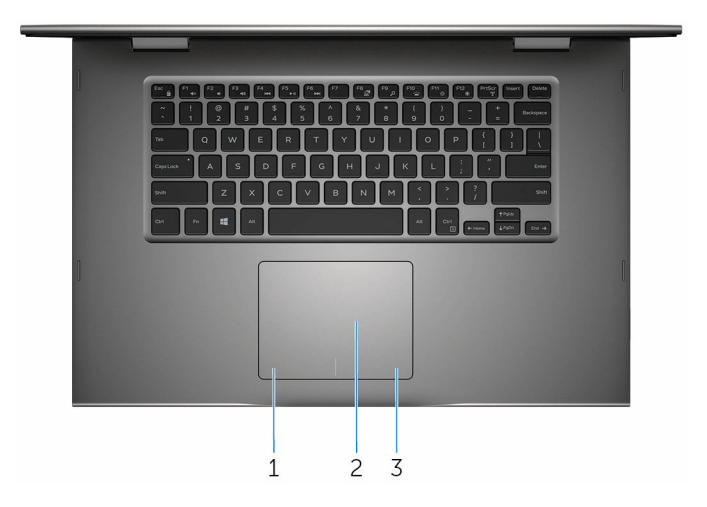

#### 1 Area klik kiri

Tekan untuk klik kiri

#### 2 Panel sentuh

Gerakkan jari Anda pada panel sentuh untuk menggerakkan penunjuk mouse. Ketuk untuk mengeklik kiri dan ketuk dengan dua jari untuk mengeklik kanan.

#### 3 Area klik kanan

Tekan untuk klik kanan

## <span id="page-10-0"></span>Display

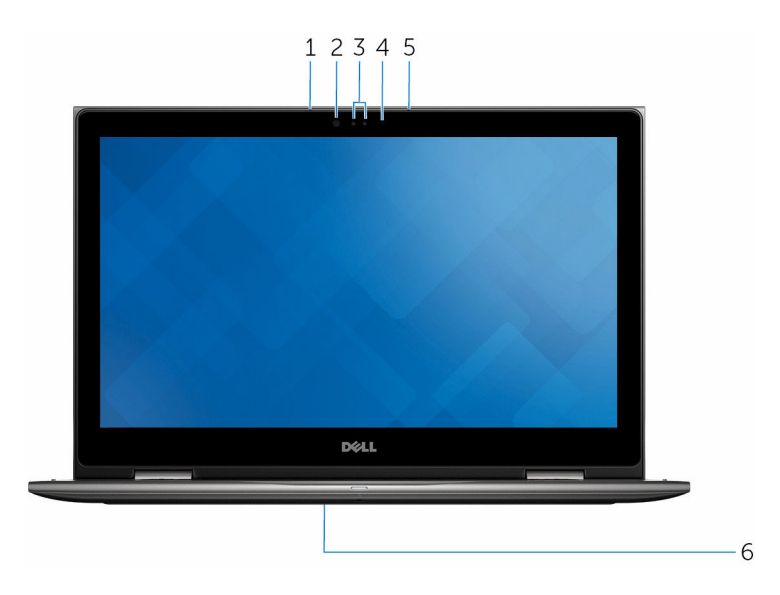

#### 1 Mikrofon kiri

Menyediakan input suara digital untuk perekaman audio, panggilan suara, dan sebagainya.

#### 2 Pemancar inframerah (opsional)

Memancarkan sinar inframerah, yang memungkinkan kamera inframerah untuk menginderai kedalaman dan gerak lintasan.

#### 3 Kamera inframerah (opsional)

Memungkinkan Anda untuk melakukan obrolan video, menangkap foto, dan merekam video. Fitur penginderaan kedalaman dari kamera tersebut meningkatkan keamanan saat disandingkan dengan Windows Hello.

#### Kamera

Memungkinkan Anda untuk melakukan obrolan video, menangkap foto, dan merekam video.

#### 4 Lampu status kamera

Menyala ketika kamera sedang digunakan.

#### 5 Mikrofon kanan

Menyediakan input suara digital untuk perekaman audio, panggilan suara, dan sebagainya.

#### <span id="page-11-0"></span>6 Lokasi tag layanan

Tag layanan adalah pengidentifikasi alfanumerik unik yang memungkinkan teknisi layanan Dell untuk mengidentifikasi komponen perangkat keras di dalam komputer Anda dan mengakses informasi garansi.

### Mode

### Notebook

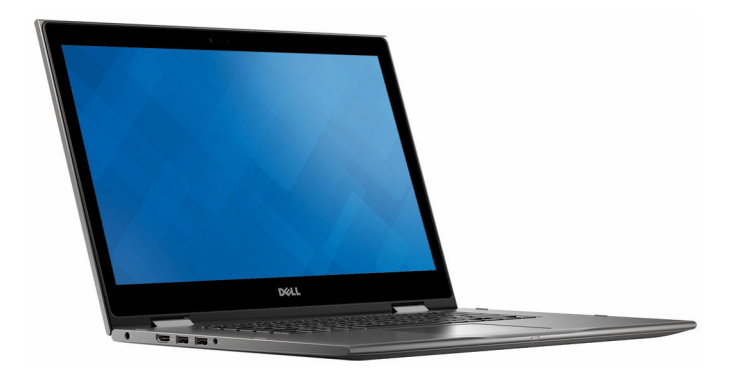

Tablet

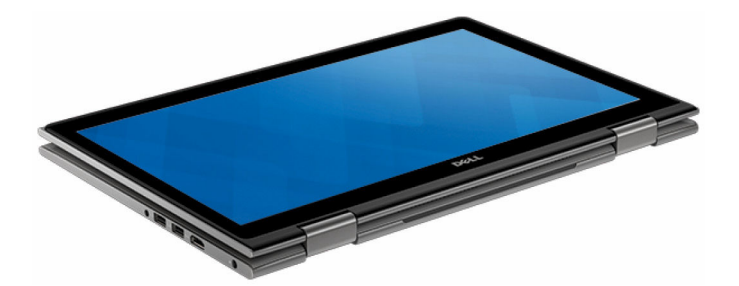

### <span id="page-12-0"></span>Dudukan

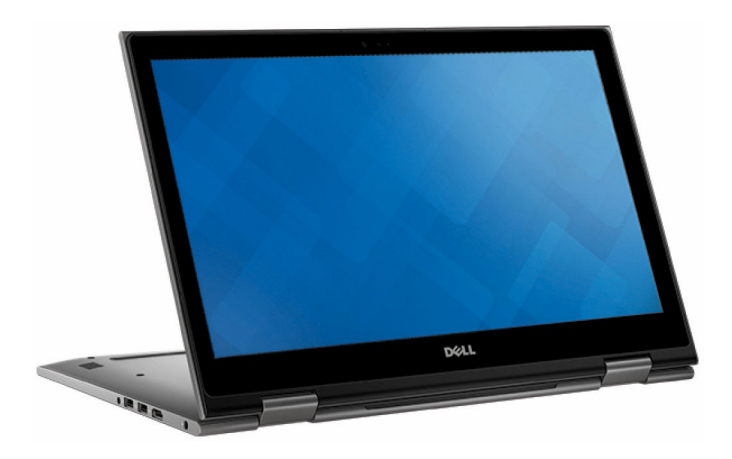

### Tenda

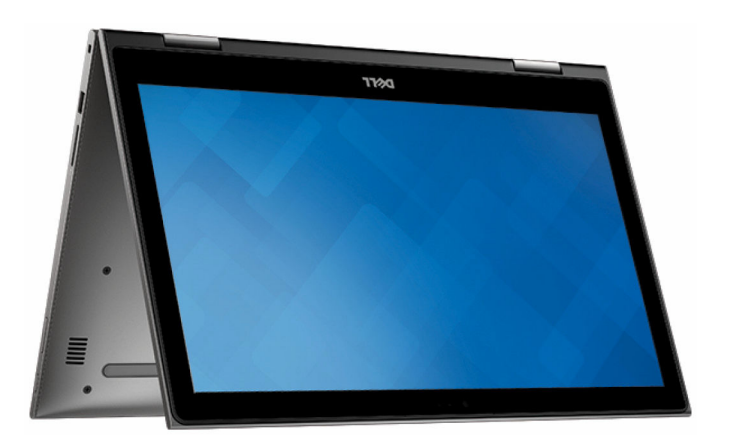

# <span id="page-13-0"></span>Spesifikasi

## Dimensi dan berat

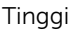

20,20 mm (0,80 inci)

Panjang 280,90 mm (15 inci)

Lebar 253,10 mm (9,96 inci)

Berat (maksimum) 2,09 kg (4,61 pound)

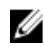

CATATAN: Berat laptop Anda berbeda-beda bergantung pada konfigurasi yang dipesan dan variasi produksinya.

### Informasi sistem

Prosesor

Model komputer **Inspiron 15-5568** 

- Intel Core i3/i5/i7 Generasi ke-6
- Intel Celeron Dual Core
- Intel Pentium Dual Core

Chipset **Prosesor masuk terintegrasi** 

### Memori

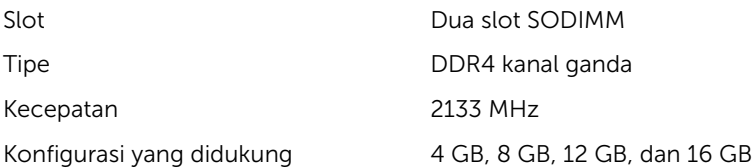

### <span id="page-14-0"></span>Port dan konektor

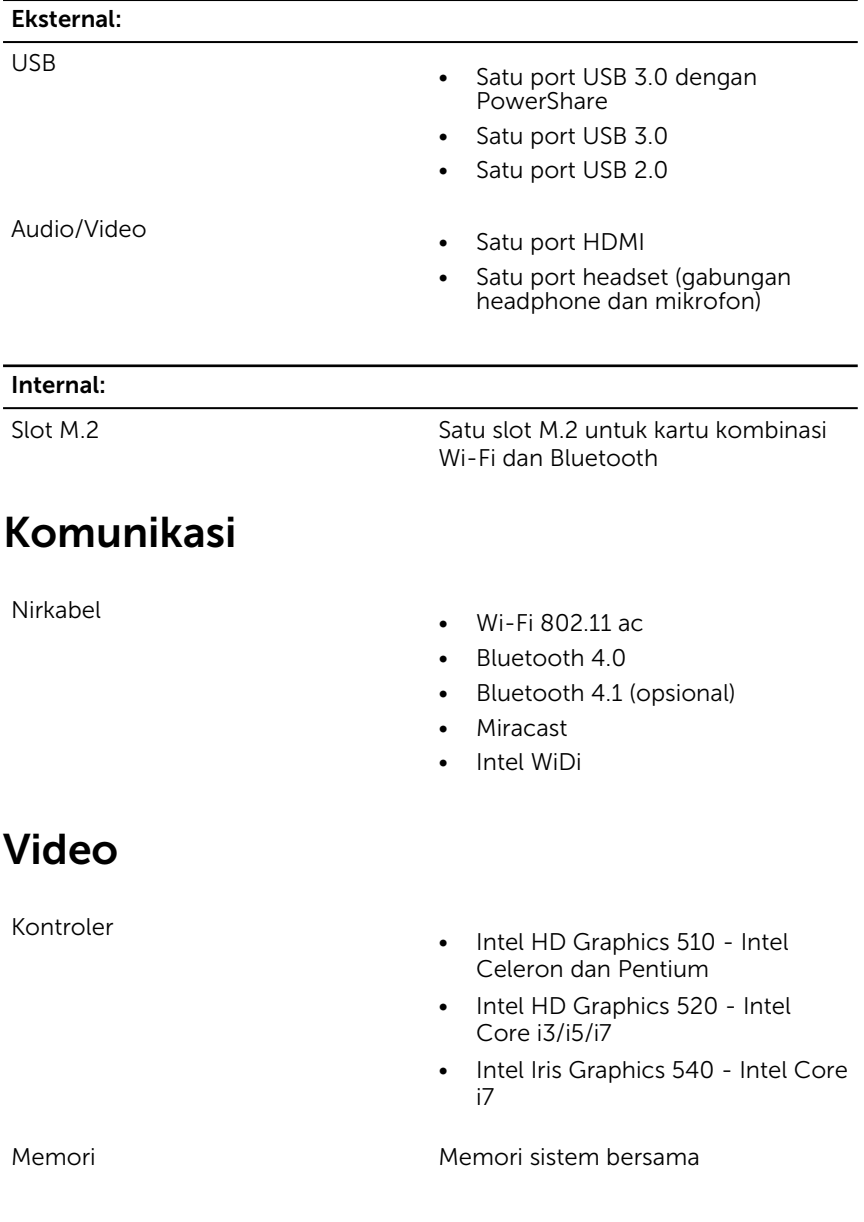

## <span id="page-15-0"></span>Audio

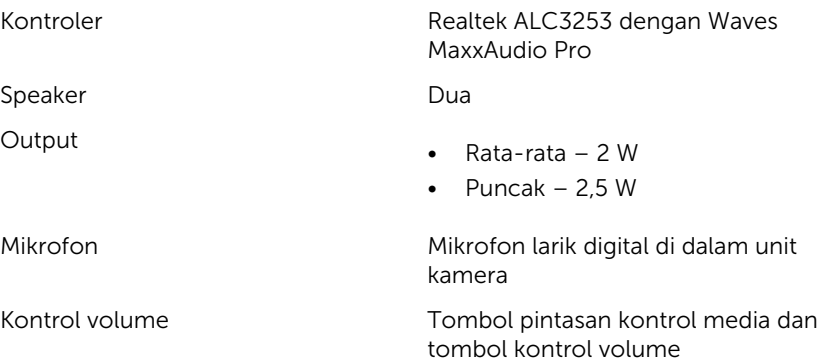

### Penyimpanan

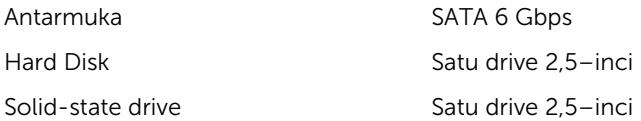

### Pembaca kartu media

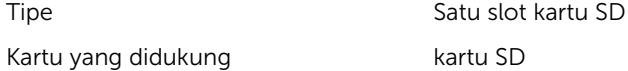

## Display

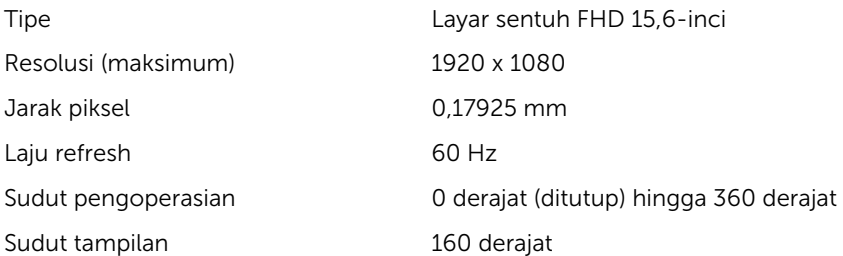

<span id="page-16-0"></span>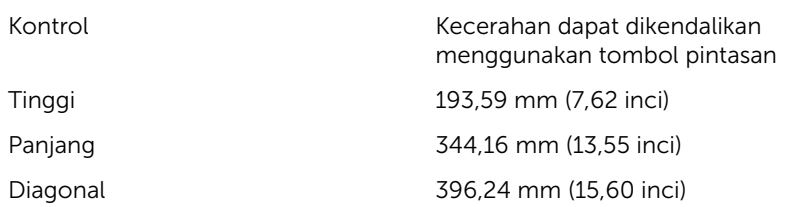

### Keyboard

Tipe

• Keyboard dengan lampu latar

• Keyboard standar

Tombol pintasan Beberapa tombol pada keyboard Anda memiliki dua simbol. Tomboltombol ini dapat digunakan untuk mengetikkan karakter alternatif atau untuk melakukan fungsi sekunder. Untuk mengetikkan karakter alternatif, tekan Shift dan tombol yang diinginkan. Untuk melakukan fungsi sekunder, tekan Fn dan tombol yang diinginkan.

> CATATAN: Anda dapat mengubah perilaku utama dari tombol pintasan dengan cara menekan Fn+Esc atau dengan mengubah Function Key Behavior (Perilaku Tombol Fungsi) di dalam System Setup (Pengaturan Sistem).

[Pintasan keyboard](#page-19-0)

## Kamera

Resolusi

- Gambar diam: 0,92 megapiksel
- Video: 1280 x 720 (HD) pada 30 fps

Sudut pandang diagonal and the 74 derajat

### <span id="page-17-0"></span>Panel sentuh

#### Resolusi

#### Dimensi

- Horizontal: 1260
- Vertikal: 960
- Tinggi: 80 mm (3,15 inci)
- Panjang: 105 mm (4,13 inci)

## Baterai

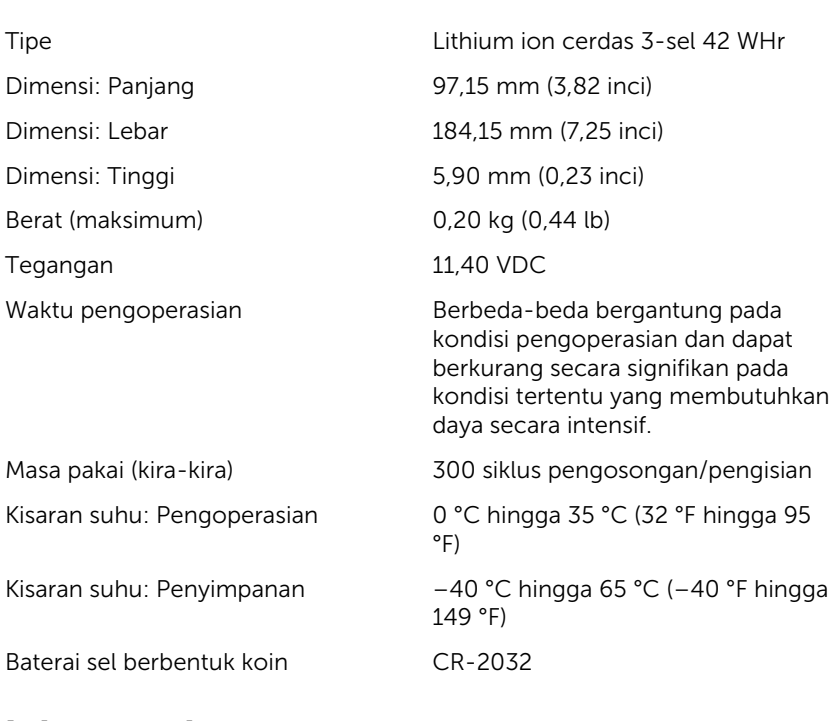

### Adaptor daya

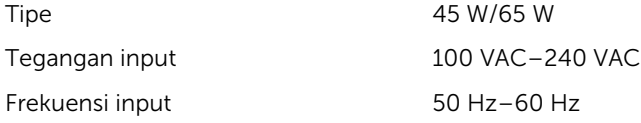

<span id="page-18-0"></span>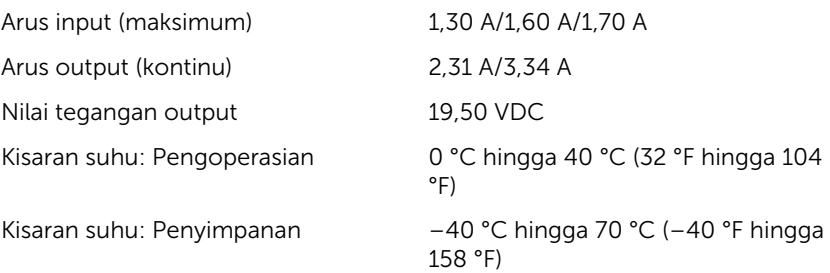

### Lingkungan komputer

Level kontaminan di udar: G1 sebagaimana ditetapkan oleh ISA-S71.04-1985

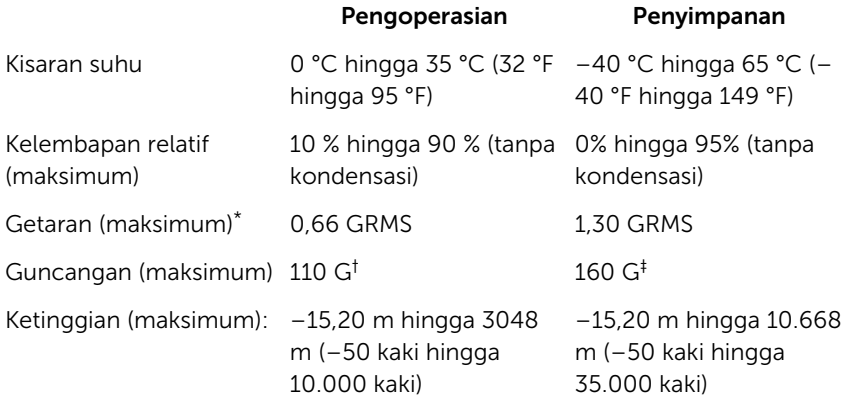

\* Diukur menggunakan spektrum getaran acak yang mensimulasikan lingkungan pengguna.

† Diukur menggunakan pulsa setengah sinus 2 ms ketika hard disk sedang digunakan.

‡ Diukur menggunakan pulsa setengah sinus 2 ms ketika kepala hard disk dalam posisi parkir.

# <span id="page-19-0"></span>Pintasan keyboard

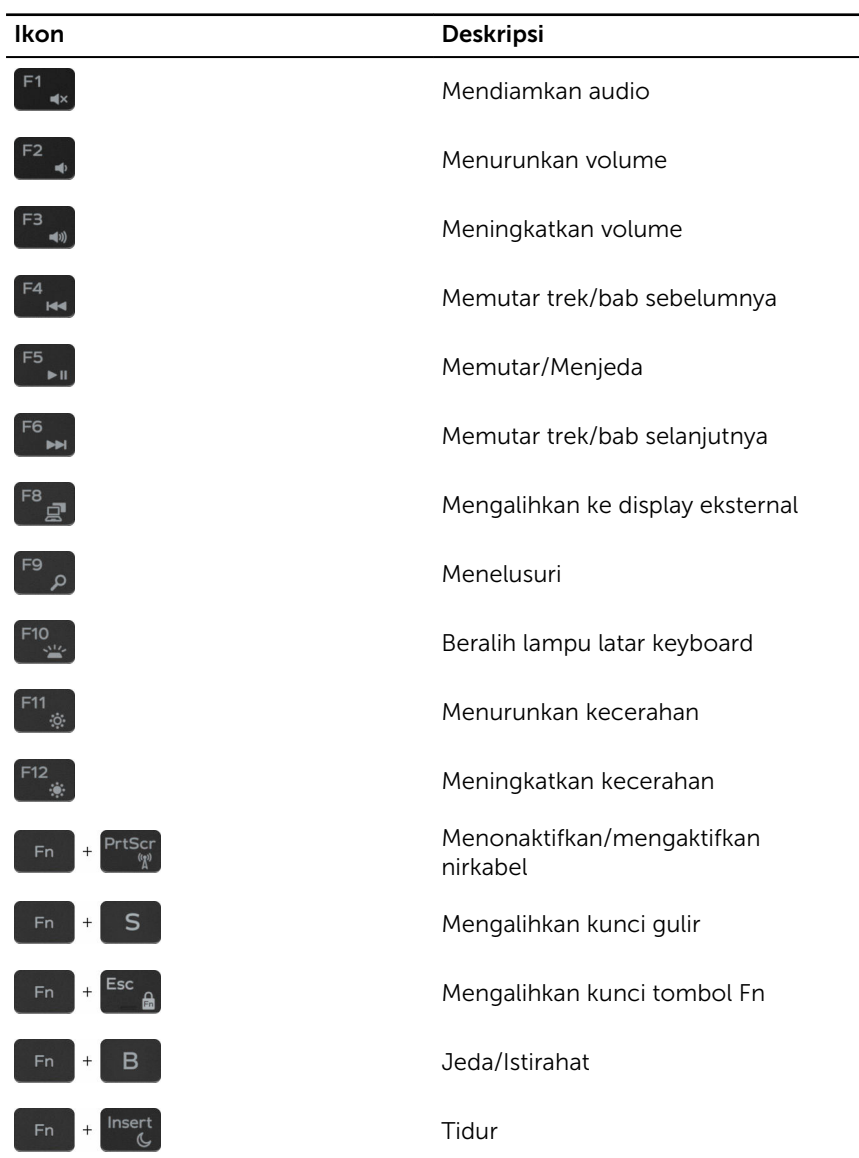

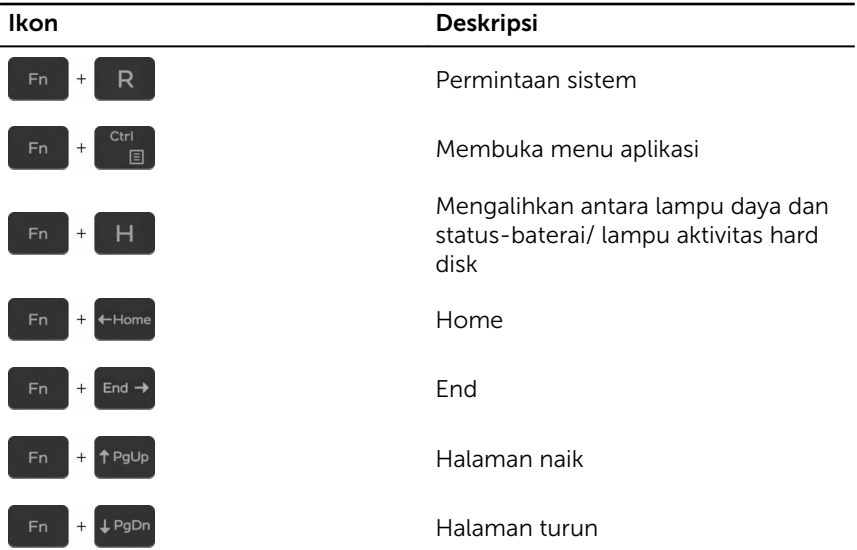

# <span id="page-21-0"></span>Mendapatkan bantuan dan menghubungi Dell

### Sumber daya bantuan mandiri

Anda bisa mendapatkan informasi dan bantuan tentang produk dan layanan Dell dengan menggunakan sumber daya bantuan mandiri ini:

Informasi tentang produk dan layanan Dell.

Aplikasi Dell Help & Support (Bantuan & Dukungan Dell)

Aplikasi Get started (Cara memulai)

Mengakses bantuan di dalam Windows 10

Bantuan online untuk sistem operasi [www.dell.com/support/windows](https://www.dell.com/support/windows)

Informasi pemecahan masalah, panduan pengguna, petunjuk pengaturan, spesifikasi produk, blog bantuan teknis, driver, pembaruan perangkat lunak, dan lain sebagainya

Pelajari tentang sistem operasi Anda, pengaturan dan cara penggunaan komputer Anda, pencadangan data, diagnostik, dan lain sebagainya.

## Menghubungi Dell

Dalam pencarian Windows, ketik Help and Support (Bantuan dan Dukungan), dan tekan Enter.

[www.dell.com/support/linux](https://www.dell.com/support/linux)

[www.dell.com/support](https://www.dell.com/support)

Lihat *Saya dan Dell Saya* di [www.dell.com/support/manuals.](https://www.dell.com/support/manuals)

Untuk menghubungi Dell mengenai penjualan, dukungan teknis, atau masalah layanan pelanggan, lihat [www.dell.com/contactdell.](https://www.dell.com/contactdell)

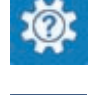

[www.dell.com](https://www.dell.com/)

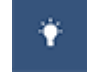

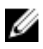

CATATAN: Ketersediaan bervariasi tergantung negara dan produk, dan beberapa layanan mungkin tidak tersedia di negara Anda.

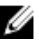

CATATAN: Jika Anda tidak memiliki sambungan internet aktif, Anda dapat menemukan informasi kontak pada faktur pembelian, slip kemasan, tagihan, atau katalog produk Dell.